# **S O F T O N E E N T E R P R I S E**

### **List of changes up to version 13.36**

#### **Form No 26‐Q**

Changes carried out to take care of requirements of TDS FVU Ver 8.2

#### **Check Sales File**

False error arising due to newly added TCS Amt field, removed.

### **List of changes up to version 13.35**

#### **Sales Entry**

Necessary changes have been carried out with respect to TCS to be collected on sales from the customers. Now, TCS will be calculated, displayed and added to the Bill Amount upon saving the Sales Bill. TCS will be calculated for parties whose total bill amount, excluding TCS, exceeds the specified limit (Current limit is Rs 50,00,000). The total of Sales Bills will also be displayed upon pressing F5 on the first screen. The color of the total sales line will change to red, if the specified limit is exceeded.

#### **TCS Report**

New module has been added to display TCS charged to various parties in the sales bills. Excel file option is also provided.

## **List of changes up to version 13.34**

#### **Form No 26‐Q**

Changes carried out to take care of requirements of TDS FVU Ver 7.5

### **List of changes up to version 13.33**

#### **Sales Entry**

Now in Delivery Book option, both Packing and Item Description can be selected.

#### **Bills Collection Entry**

Now, bill amount range will also be asked in help of outstanding bills appearing on press of **F2** at Bill No prompt.

#### **Help of Entries**

Now, help of entries will be available on press of **F1** at Idn No prompt in Payment Entry, Cheque Return Entry and Invoice Adjustment Entry modules.

## **List of changes up to version 13.31**

#### **Form No 26‐Q**

Now, TDS on purchase transactions too will be considered. Changes required for TDS FVU Ver 7.2 carried out.

## **List of changes up to version 13.30**

### **Bills Collection Entry**

Now, help of Receipts will be available on press of **F1** at Receipt Number prompt.

#### **TDS Details Entry**

Now, Challan Details of TDS on Purchase too can be entered.

#### **TDS Report**

New module to show TDS on Purchase and TDS on Bills Collection is added.

## **List of changes upto version 13.29**

#### **Bills Collection Entry**

Now TDS amount will also be asked.

#### **Changes with regard to TDS in Bills Collection Entry**

Receipt Processing, Daily Receipts Report, etc. and other affected modules changed to take care of TDS in Bills Collection Entry module.

#### **Arrival Entry**

Now, TDS Rate, TDS Taxable Amount and TDS Amount will also be asked. As you might be well aware that TDS has to be deducted from purchase amount w.e.f.  $1^{st}$ July 2021, if total purchase from the party exceeds Rs. 50 Lakhs. The Tax @ 0.1% is required to be deducted if your turnover in previous year (FY 2020‐21) has exceeded Rs 10 Crores. To activate tax deduction calculation, System – Parameters – Parameter Setting. On Page No 1, enter **Y** (for Yes) against "Are you liable…" prompt. Further, if you want to exclude VAT from calculation of total purchase and taxable amount, enter **Y** (for Yes) against the next prompt "Exclude VAT from…" prompt. Please note that tax is to be deducted wef  $1<sup>st</sup>$  July 2021 and not prior to that. Hence carry out above changes in Parameter Setting on or after that date only. Please consult your tax consultant for more info about this.

#### **Changes with regard to Balance Amount of Purchase Bills**

In Accounts Payable Report, Payment Entry and Help of Unpaid Purchase Bills, Balance amount will be reduced by TDS Amount.

## **List of changes upto version 13.27**

#### **Arrival Entry**

Now TCS Rate and TCS Amount will also be asked. TCS amount will be debited to "TCS Tax Claim A/c" (Code : TCSX).

#### **Purchase Register**

Now TCS Amount will also be displayed.

## **List of changes upto version 13.26**

#### **Form No 26‐Q**

Changed to take care of requirements of TDS File Validation Utility Ver 6.6.

#### **Debtors Master**

Facility to maintain Customer's FSSAI No and its validity date has been added.

#### **Sales Entry**

Now, alert message will be displayed if Customer's FSSAI No is missing. Alert message will also be displayed if validity date of Customer's FSSAI No has expired or is about to expire. Display of these messages will depend upon the setting of new parameters asked in this respect in Parameter Setting under Parameters Option.

#### **Parameter Setting**

Now, parameters for displaying alert messages for missing FSSAI No and expired validity date will also be asked. These parameters are available on Page No 5.

Enter **Y** against "Show Alert if Party's FSSAI No is missing" prompt to start displaying alert message in Sales Entry for missing FSSAI No of the customer else keep it Blank.

Similarly, if you enter **0** against "Alert for Party's FSSAI License No validity date" prompt, message in Sales Entry will be displayed if its validity date is blank or less than or equal to the current date. If any other positive value is entered then the message will be displayed that no of days before the expiry of validity date. If you wish to deactivate display of validity date expiry message, enter value as **‐1** against this prompt.

#### **New Daily Receipt Report**

Now, bills will appear in the order of entry under each receipt. Earlier the bills were being displayed in random order.

#### **Ledger**

Now Groups Range will be asked if Groupwise option is selected. Earlier only a single Group Code was being asked if Groupwise option was selected.

#### **Accounts Receivable**

Now, the facility to select parties for the report has been changed. Earlier parties were allowed to be selected in a range only. Now any one or more parties can be selected randomly at will. For this press Enter on "Select / UnSelect Parties" option. Help of parties will be displayed. Press down arrow key to start selecting parties. Press Enter / Spacebar to select / unselect any party. Press **R** to select rest of the parties from current cursor position. You can use search parties by name / place / broker for easy and convenient selection of parties. After completing the selection press Esc. A window containing all the selected parties will be displayed. You can select / unselect parties in this window too. After finalizing the selection of parties press Esc to exit the help window and proceed for the report.

### **Cash Flow Statement**

A new report has been added under Sundry Reports option. This report will provide only cash related transactions. All the non‐cash journal entries will be eliminated from this report.

# **List of changes upto version 13.23**

#### **Form No 26‐Q**

Changed to take care of requirements of TDS File Validation Utility Ver 5.6. Please provide correct GST No of the firm. To enter GST No, go to System – Parameters – Parameter Setting option. Enter correct GST No. Save and Exit.

#### **Sales Tax Master**

Now billwise details of sales and sales returns are required to be provided in the specified format (New Annexure J1) provided by the Vat Department. In order to generate data in the required format, certain 3 digit codes as specified by the department will have to be mentioned for each bill in the file to be submitted to the department along with Vat Return. These codes are to be mentioned for each sales tax master depending upon the type of transaction they represent. Mentioned below are a few commonly used codes for sales along with the brief explanation of type of transaction they apply to.

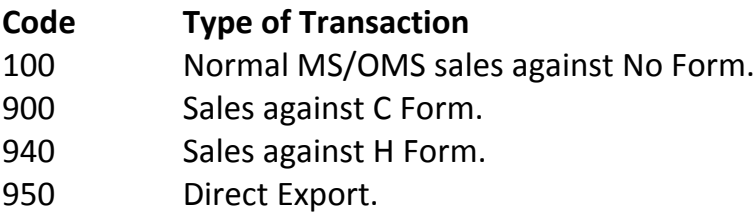

Other valid sales codes, not included in above list, are 300, 400, 450, 460, 470, 480, 490, 500, 800, 910, 920, 930, 960 and 970.

Please note that code 200 for MS/OMS Sales to non‐tin holders will be automatically included in the file by the new annexure J1 generating module itself. Similarly, appropriate codes for Sales Return transactions too, will be placed by the module itself wherever required.

Please consult your vat consultant for explanation of other codes that might be applicable to you, but for which no explanation is provided above. You may also go through the excel sheet provided by the vat department for the explanation of such other codes.

Following further explanation will help you choose correct code for each Sales Tax Master. Specify 100 as code for sales tax masters for Tax Free, Taxable 5% or 5.5% or 12.5% sales in the State or Out of the State against no form. Similarly, for sales tax master/s pertaining to OMS sales against C Form, specify code as 900. In master for MS/OMS sales against H Form, the code will be 940.

You must enter proper TIN numbers of each buyer issuing any type of valid Form against their purchases.

Further, please also specify under which column (taxable / tax free / exempted), sales amount should appear in the report file. For e.g. for all MS/OMS sales tax codes for having non‐zero vat/cst rates, natural selection will be of taxable column. On the other hand for MS/OMS tax free sales tax masters, obviously taxfree column will be the correct choice. Ordinarily, for sales tax masters having 0 tax rate for C Form or H

Form or any other Form, for sales of otherwise (without any form) taxable items, taxable column can be the correct choice. However, due to lack of expertise, proper advice must be sought from the vat consultant in this matter. Moreover, since legal knowledge is required to decide for exempted column, you must consult your vat consultant in this matter too.

### **Purchase Tax Master**

Similar to changes in Sales Tax Master as mentioned above, appropriate 2 digit codes will have to be provided for each Purchase Tax Master and correct column selection, taxable / taxfree / exempt, too will have to be done in order to generate billwise details of regular purchase and other purchase in the specified format (New Annexure J2).

Following explanation will help you make correct choice of codes for each purchase tax master.

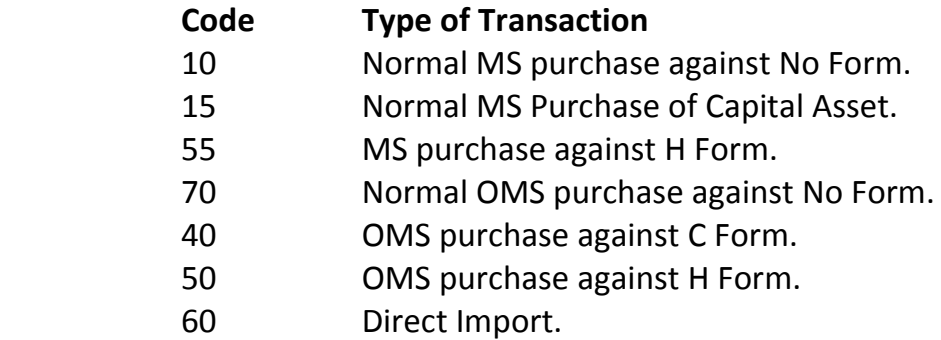

Other valid purchase codes, not included in above list, are 30, 35, 45, 65, 75 and 80. Following further explanation will help you choose correct code for Purchase Tax Master/s. For all trading purchases, whether tax free or taxable, from within the Maharashtra State (MS) without issuing any form, specify code as 10. For MS Capital Asset purchases (entry to be passed from Goods and Services Entry Module) specify code as 15 (Separate Purchase Tax Master will be needed). Specify 70 against code for all Out of Maharashtra State (OMS) purchases without any form. You must enter valid TIN Numbers of all dealers to whom you issue any Form.

For clarity on column selection (i.e. taxable / taxfree / exempted), please go through the explanation provided in Sales Tax master paragraph above in this respect. 20 (code for non‐tin holders) will be automatically selected by the package at proper places.

#### **New Annexure J1 (Billwise Sales)**

New option, to obtain billwise details of sales and sales returns as per format provided by the Vat department, has been added under VAT Reports. Sales and Sales Returns data can be obtained either separately or combined depending upon your

selection for the same. Press **E** to generate excel file of the report. Please note that you must obtain correct Tin Numbers from customers issuing various forms and enter them in their respective debtor master. Please go through the detailed explanation provided above under Sales Tax Master paragraph to understand various factors affecting this report. Note: The number appearing under Inv No/Bill No column in the report against sales return details is not the bill number but that entry's Idn No. Please manually provide separate information of Sales Return transactions, if any, to your vat consultants as the same are not maintained in the package.

### **New Annexure J2 (Billwise Purchase)**

Similar to above, option of new annexure J2, to obtain billwise details of regular purchase and other purchases as per format provided by the Vat Department, has been added under VAT Reports. Purchase and Other Purchases data can be obtained either separately or combined depending upon your selection for the same. Press **E** to generate excel file of the report. Please note that you must enter correct Tin Numbers of all suppliers in their respective masters. Please go through the detailed explanation provided above under Purchase Tax Master paragraph to understand various factors affecting this report.

Please manually provide separate information of Purchase Return transactions, if any, to your vat consultants as the same are not maintained in the package.

### **Debtor's Ledger (New)**

New report showing partywise Ledger has been provided. Facility to make text file of the report is also available in this module.

#### **Bills Collection Entry**

A new facility to print o/s list containing only chosen bills of a party from o/s bills help has been added. Now, if no bills of a party are chosen, all o/s bills of that party will be printed upon pressing P from the o/s bills help. However, if you want to include only selected bills in the o/s list, first choose those bills and then press P to print the list.

#### **Interest Entry**

Now, if **G** (for Form 15G / 15H) is entered against TDS Status in interest entry, it is compulsory to mention 10 characters long Unique Identification No.

### **Form No 26‐Q**

Changed to take care of requirements of TDS File Validation Utility Ver 5.0

#### **TDS Parameters**

Currently Firm Name is used as Deductor's Name (i.e. TAN Name). If TAN Name is different from Firm Name then, it is required to be mentioned against Deductor's Name in TDS Parameters and that name is used as TAN Name. Now, w.e.f. TDS FVU 5.0, if this TAN Name (i.e. Firm Name or Name entered against Deductor's Name) is not exactly the same as is available with the IT Department, an appropriate message will be displayed while running TDS File Validation Utility. Hence, in order to avoid this mismatch, please enter the exact TAN Name against the Deductor's name if it is differs from the firm name either entirely or even slightly. On the other hand, however, if TAN Name is exactly the same as the firm name, please do not enter anything against Deductor's Name as the Firm Name itself will be included in the text file that will be generated to be validated by File Validation Utility.

#### **Accounts Master**

Now, bank details such as Bank Name, Branch, A/c No and IFS Code of various parties can also be maintained. Press **Spacebar** against Party Bank A/c to enter these details.

#### **Bills Collection Entry**

Help of Outstanding Bills of the party appears upon entering Bill No or on press of F4. "Older" status is displayed against previous outstanding bills. Now, a message will be displayed if such older bill/s are not selected from the help. You can ignore the message by pressing **Ctrl + Enter**. Press any other key to revert back to the help to select unselected older bills.

#### **Sales Register**

Now, Bill Numbers range will also be asked. Bills only within the specified range will be displayed. Keep Bills range blank to ignore the filter.

### **Freight Entry**

Now, upon providing TDS Rate, TDS Amount will be calculated and shown properly. These changes are made in keeping with the new provisions applicable w.e.f. 1‐6‐ 2015, relating to deduction of TDS on freight paid to transporters.

Users are requested to create new TDS Rate Masters, if not already created, using TDS Rate Master module under Parameters option. Current applicable TDS Rates are 1% for individual/HUF proprietor transporters and 2% for other transporters. Further, tax is required to be deducted from freight payable to big transporters (owning more than 10 carriers). However, no tax is required to be deducted from freight to Small transporters (having 10 or less carriers) who have furnished appropriate declaration to that effect. Hence for big transporters, enter appropriate TDS Rate Code (of 1% or 2%) in their respective master using A/c Master module. For small transporters keep TDS Rate Code blank. However, users wishing to deduct tax from freight payable to small transporters too, may enter appropriate TDS Rate Code in their respective masters too, as mentioned above.

In Freight entry module, press **F1** against TDS Amount prompt to view the calculation of TDS.

Currently tax is to be deducted from freight, if total freight to the transporter exceeds Rs. 75,000 or single freight exceeds Rs. 30,000.

### **Rectification of errors**

**Goods & Service Entry –** Error appearing on pressing of Ctrl+Home to open new a/c from this module, removed.

#### **Form No 26‐Q**

PAN of the person responsible for deduction of TDS on behalf of the deductor is required to be mentioned in statement for Form No 26Q w.e.f. FVU Version 4.6. Further TAN Registration Number is not required to be mentioned any more. This module is changed accordingly to take care of above modifications.

#### **TDS Parameters**

PAN of the person responsible, as mentioned above, will now be asked in this module. In addition, TAN Registration Number is removed from this module as not required any more. Further, Payment Master, appearing on press of Page Down key is removed from this module. Now a separate option is provided to update the payment master data.

#### **Payment Master Updation**

This module earlier appearing on press of Page Down in TDS Parameters module is now provided as a separate option under Parameters option. A few unwanted columns have also been removed from the module to make it simpler.

# **List of changes upto version 13.16**

#### **Bills Collection Entry**

Help of Outstanding Bills of the party appears upon entering Bill No or on press of F4. New status column has been added in this help. In order to draw attention easily to older bills, Older status will be displayed in this column against such bills.

### **Debtors Master**

Facility to maintain VAT TIN Nos of the debtors has been added. This TIN Nos will be used in newly introduced Annexure J1 (Customerwise Sales) report module.

## **Annexure J1 (Customerwise Sales) & Annexure J2 (Supplierwise Purchases)**

Added under VAT Reports option, these modules will take care of new requirements by VAT department. Output of above reports can also be obtained in Text File as well as Excel File formats too.

### **Form No 26‐Q**

Now, it is mandatory to mention Lower/Nil TDS Certificate Number issued by Income tax officer, if TDS Status is selected as **L** (for TDS at lower or Nil rate) while making TDS liable payment entries. As per new TDS File Validation Utility Version 4.4, the certificate number must be 10 characters long.

A message will be displayed while making e‐TDS File, if the certificate number is not 10 characters long.

# **List of changes upto version 13.12**

## **Form No 26‐Q**

Following changes are carried out to take care of **new version 4.0 of e‐TDS File Validation Utility applicable w.e.f. 01‐10‐2013**.

While making e-TDS file, whether Form No 26Q for regular statement has been filed earlier for any previous quarter?, will be asked. If it has been filed, enter **Y** else enter **N**. Two points must be noted while replying to this question. First, reply **Y**, if the Form No 26Q has been filed for **any quarter of any (current or previous) year**. Secondly, the Form No 26Q must have been filed for **regular statement.** Filing of Form No 26Q for the correction statement is of no importance for this reply.

If reply to above question is **Y**, then you must specify 15 digit Token No (Provisional Receipt No) of the **latest statement** filed i.e. last accepted Form No 26Q for **regular statement**. Here again, Token No of correction statement must not be specified. Further, the Token No can be of the quarter pertaining to the previous year too. However, please remember that it must be of the **latest one** only.

Now, Nil Challan with no deductee records will not be accepted. In other words, Nil returns (without any deductee records) will not be accepted any more. However, Nil returns with deductee records having Nil TDS for any valid reason such as Form 15G, etc., will be continued to be accepted as earlier.

## **Important notes about changes in e‐TDS section code for Rent**

New changes apply w.e.f . 1st July 2013.

If the rent is paid for use of land, building, furniture, etc. (i.e. Godown/Office Rent) then, new section code is **4IB** and currently applicable TDS Rate is 10%. However, if the rent is paid for use of plant and machinery then, new section code is **4IA** and currently applicable TDS Rate is 2%.

If any type of rent as mentioned above is paid and TDS is deducted, then section code must be changed as described above before making file for eTDS purposes.

To change section code, in the package, go to Parameters ‐ TDS Parameters and press Page Down key. Payment master window showing different types of payments such as interest, brokerage, rent, etc. will appear on the screen. In this window, go to record pertaining to rent, using up or down arrow keys. Then, go to "**eTDS Sec Code**" (and NOT Sec Code) Column, using Enter key. Change the eTDS Section Code (mostly **4IB)** depending upon type of rent as shown in following table and press Ctrl+W to save the changes. Press F5/Esc to exit from the TDS parameters.

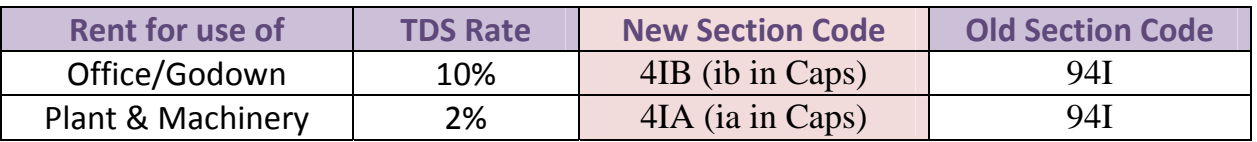

### **TDS Parameters (for e‐TDS File Validation Utility Ver 3.8)**

**TAN Regn No :** Mention the TAN Registration Number (if available) as generated at TIN. This information is optional.

### **TDS Details Entry (for e‐TDS File Validation Utility Ver 3.8)**

**Head Code :** Enter 1 if TDS is paid in the normal course (for Minor Head Code 200 on TDS Challan). Enter 2 if TDS is demanded by IT Department on regular assessment (for Minor Head Code 400 on TDS Challan)

**Late Fee**: Enter the amount paid as late fee in the Challan.

## **Interest Entry and Brokerage Entry (for e‐TDS FVU Ver 3.8)**

If **"L"** is selected as TDS Status for lower or Nil deduction of TDS in any entry then, Certificate Number issued by the Assessing Officer u/s 197 for lower or non deduction must be provided against Certificate No. Window for entering Certificate No. will appear automatically upon entering **"L"** against TDS Status and pressing Enter.

## **Form No 26‐Q**

Changed to take care of modifications in TDS File Validation Utility Ver 3.8.

### **New Daily Receipts Report**

This new report is available under Routine Report. Apart from datewise option, the report contains many other useful options and filters to view daily collection brokerwise, partywise, broker‐partywise, etc. Facility to select or deselect column/s as needed, has also been provided.

### **Cheque Printing**

New easy method for setting the format for printing of cheques of any bank or making frequent changes to it, introduced. To enable cheque printing as per new method, select new method from parameter setting (Page 2). To revert back to old method, select old method.

#### **Accounts Receivable**

Now, telephone nos of the party too will be printed in Brokerwise and Broker‐Party Old Format options when Detailed option is selected.

#### **Bills Collection Entry**

After entering Bill No, interest, discount, amount received, etc. and saving from the first screen, the cursor used to go to Cash Amount, till now. However, now onwards, cursor will halt at cheque number instead. Thereafter, just save it without entering any further details, if it is cash receipt. However, if cheque is received, then enter the cheque number and other details and then save it. The receipt amount will automatically shift from Cash Amount to Cheque Amount, upon entering the cheque number.

#### **Balance List Printing (from Debtors Master Help)**

Facility to print balance list of a party is available from debtors master help. Till now details of interest receivable on each bill was not available in the list. Now, a new option is provided to print the balance list with interest receivable on each bill. The interest amount can be shown separately in the list or can be added to the balance amount without printing it separately, depending upon the option selected. In addition, If needed, extra days can also be added to increase the interest amount to take care of holidays or for any other reason.